# **St. Paul Athletic Association (SPAA) Online Website**

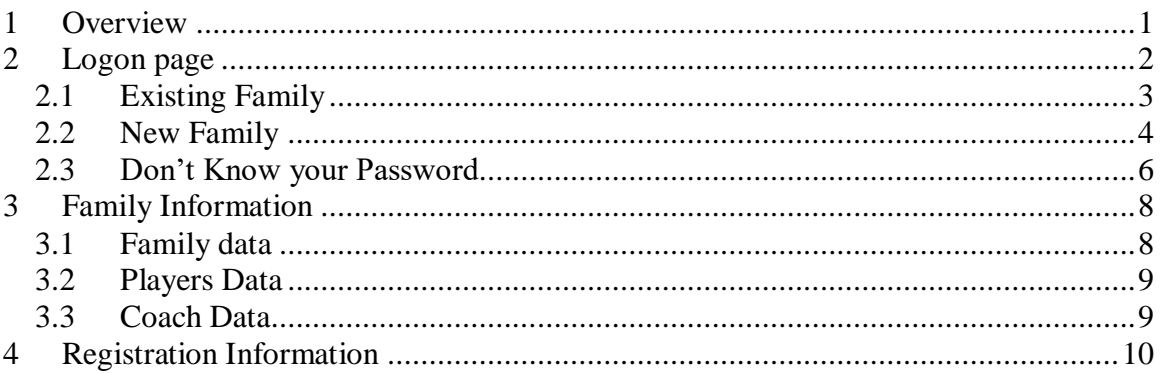

# <span id="page-0-0"></span>**1 Overview**

The St. Paul Athletic Association Online Website is used to register for the sports that St. Paul offers. Once you establish your family information then registration is simplified. You can insure that your information is correct and speed up the registration by using the online system. The online system will calculate the registration fees and purchases that you select. The payments are still done during the sign-up sessions in the gym or by mailing the registration coordinator the check. Doing all of the paperwork online will stream line the process and reduce the time to register your children.

The below sections will identify how the Online website works. All of your family information is secured and only with a password can you get to your family's information.

# <span id="page-1-0"></span>**2 Logon page**

### **St Paul Athletic Association Online**

#### Return to St Paul Athletic Association Website

#### **How to Use Instructions**

You will be able to register your player using the SPAA Online website. The information is secure and only with the password will you be able to see your family's information. You will maintain your family information (email address, player's name and coach's information) on the website. This information is saved so that it can be used on the next registration period.

### **Registration News**

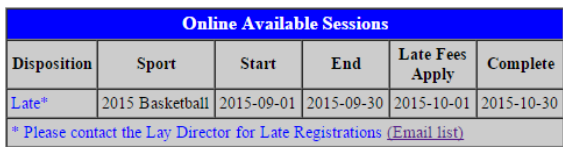

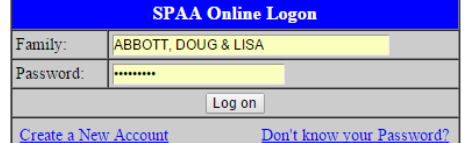

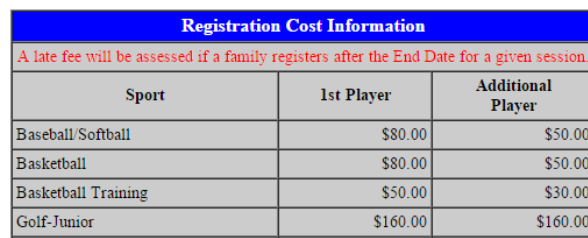

Admin/Lay Director logon

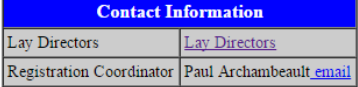

On this page, you will find:

- How to Use Instructions
	- o This link will display the instructions on how to use this online registration system.
- Available Sessions
	- o This section shows all of the available sports for registration and it will also show any future sports for registration. You will also see any manual signups dates and locations.
- Registration Cost
	- $\circ$  This section shows all of the sports and the cost for the 1<sup>st</sup> player and additional player.
- Family Logon
	- o This section handles the existing families, new families or don't know your password.
- Contact Information
	- o For questions or issues, you can contact the Registration coordinator or the Web designer.

## <span id="page-2-0"></span>*2.1 Existing Family*

If you are already in the system, you can logon to gain access to your family's information and also register. On the main screen, you choose your family and enter the password that was created. Once the system validates your password, it will allow you to view/update your family information and also register for a sport.

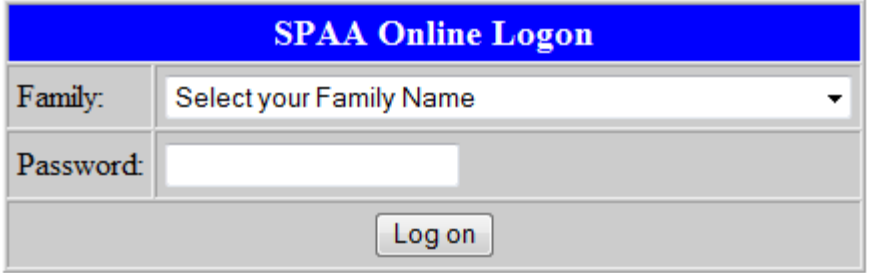

- After you logon, you will go to the Family Information page (see  $Section 3 -$ [Family Information](#page-7-0) for details).
- If you don't enter your correct password, you will get a Logon Error screen. Click "Continue" and try to logon again.

## <span id="page-3-0"></span>*2.2 New Family*

If you don't see your name on the pull down list in the Logon box, click on the "Cannot find your family listed above?" link. The system will try to find your family. First enter your last name and click on the "Find" button.

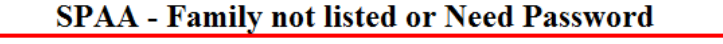

Enter your Last Name and click the 'Find' button. The system will find all of the families that are currently available.

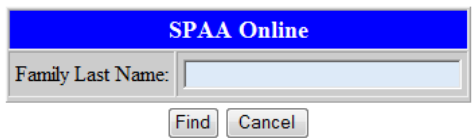

On the next screen, you will see the list of families that the system found.

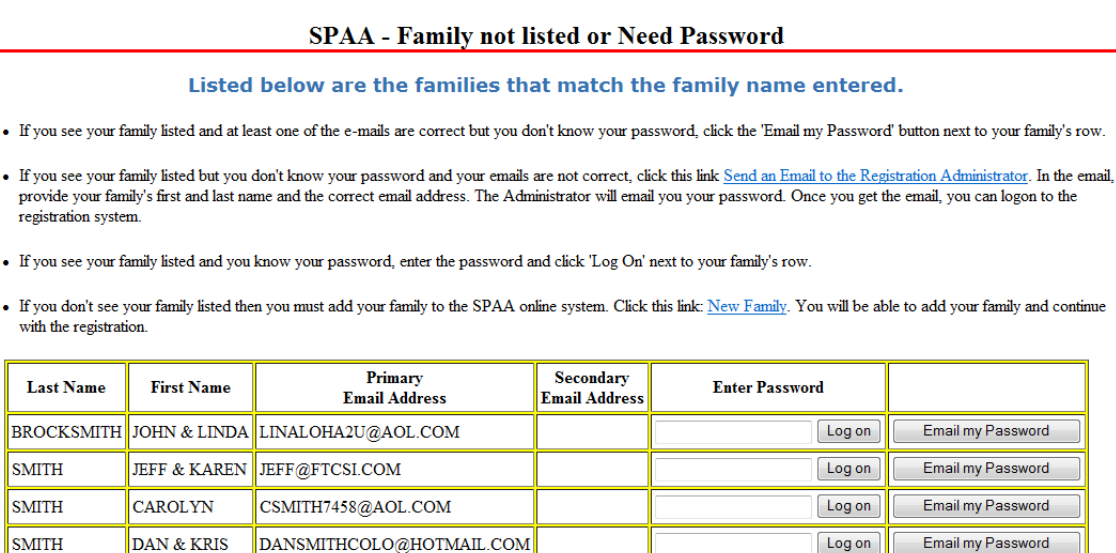

Click 'Cancel' to go back to the Main Registration screen.

Cancel

If you see your family listed then you can either logon if you know the password or click "Email my Password".

If you don't see your family listed, then click on the "New Family" link.

 A screen will be presented to add your family information. This includes the family last name, first name (enter both parent's names if applicable), address, zip, phone, email address and password. The password is used to gain access to your information when you are using the Online website.

#### **New Family**

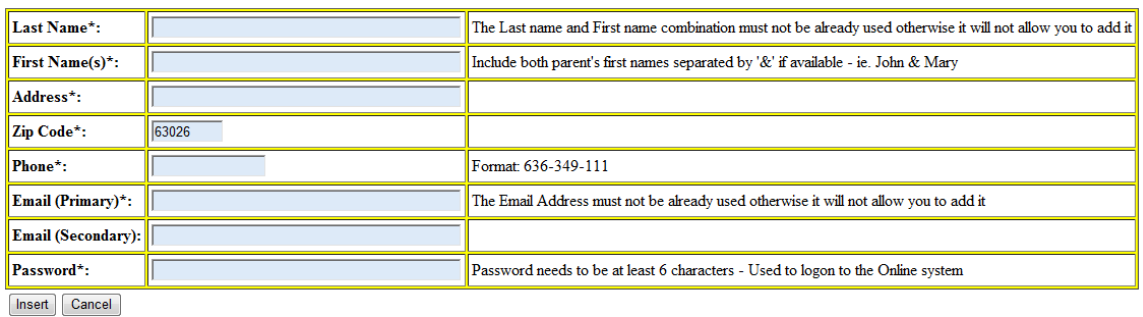

\* - Fields with an asterick are required

- The fields on the screen with an asterisk  $(*)$  next to them are required fields. This information is used by St. Paul to complete the rosters needed for the teams and also for the coaches to contact the families.
- The first email address is your primary email address. This email address is used in case you forget your password.
- Complete all of the fields and click on the "Insert" button. Any errors will be displayed and must be corrected. If there are no errors, it will say "Data Saved" and click on the "Continue" button.
- It will then take you the Family Information page (see  $Section 3 Family$ [Information](#page-7-0) for details).

## <span id="page-5-0"></span>*2.3 Don't Know your Password*

If you forget your password, you can have it emailed to you. Click on the "Don't know your Password" link under the SPAA Online Logon screen.

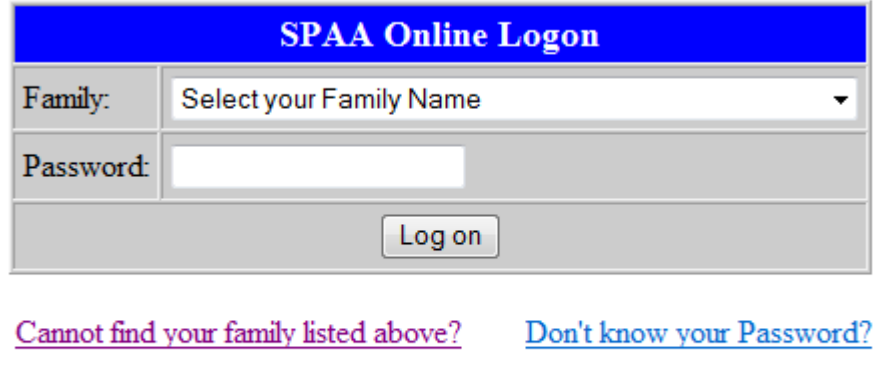

Admin/Lay Director logon

First enter your last name and click on the "Find" button.

### **SPAA - Family not listed or Need Password**

Enter your Last Name and click the 'Find' button. The system will find all of the families that are currently available.

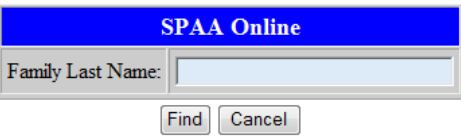

The next screen will show you all of the families that match. Find your family and click on the "Email my Password" button. An email will be sent to the email address on file (listed on the screen).

#### SPAA - Family not listed or Need Password

#### Listed below are the families that match the family name entered.

- . If you see your family listed and at least one of the e-mails are correct but you don't know your password, click the 'Email my Password' button next to your family's row.
- . If you see your family listed but you don't know your password and your emails are not correct, click this link Send an Email to the Registration Administrator. In the email, provide your family's first and last name and the correct email address. The Administrator will email you your password. Once you get the email, you can logon to the registration system.
- . If you see your family listed and you know your password, enter the password and click 'Log On' next to your family's row.
- . If you don't see your family listed then you must add your family to the SPAA online system. Click this link: New Family. You will be able to add your family and continue with the registration.

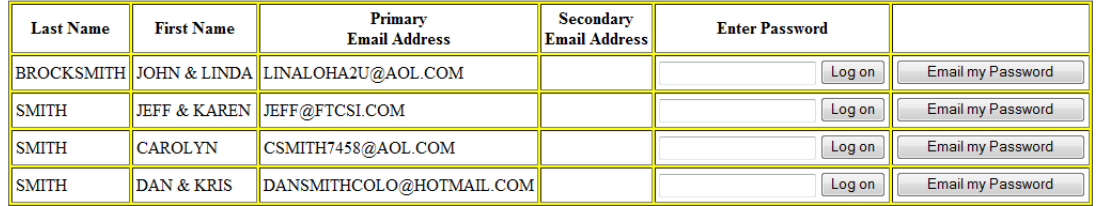

Click 'Cancel' to go back to the Main Registration screen.

 $\boxed{\text{Cancel}}$ 

Once the email is sent to your email address, then you can logon back on and use the password.

# <span id="page-7-0"></span>**3 Family Information**

Once you create your family's information or you logon to your existing account, you will come to the family information page. On this page, you can validate/update your family's information including your children (called players) and coach's information.

The page has 3 sections (Family, Players & Coaches). By using the symbols next to the sections, you can either update your information or add/remove your information.

On most of the screens, you will see these symbols:

- $\leftarrow$   $\frac{d}{d}$   $(Add)$  Click on this symbol to add either a player or a coach
- $\bullet$   $\bullet$  (Update)  $\bullet$  Click on this symbol to update the family, player or the coach information.
- $\mathcal{K}(\mathbb{R}e^{m \cdot \text{even}})$  Click on this symbol to remove a player or a coach.

## <span id="page-7-1"></span>*3.1 Family data*

The family data is displayed. If you need to update any of the information, click on the (pencil). You then can update the information. Also the password is not display on this screen but will be displayed if you click on the "pencil" symbol.

### Family data  $\mathscr X$

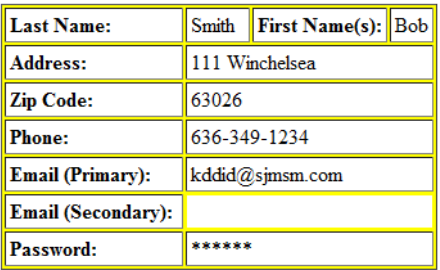

## <span id="page-8-0"></span>*3.2 Players Data*

After you create your family information, then you need to add your players (children) to your account. Click on the  $\mathbb{R}$  symbol to add a player. Enter all of the information for each of your players. If you need to update or remove a player, click on the symbols next to their row.

\* All players must play in their grade. Only with the sport director's approval, will your player be allowed to play in a higher grade. This is only done in rare situations.

\* Also at the end of the school year (prior to the soccer/volleyball sign-ups), all of the player's grade will be advanced automatically by the Administrator. All you have to do is ensure that your player's information is correct before registering.

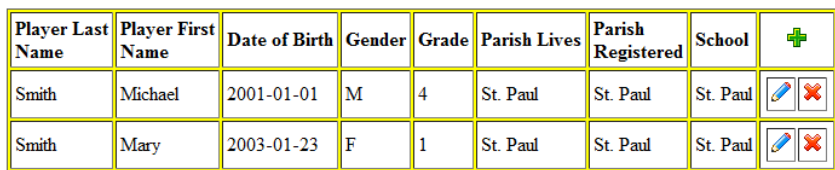

### Player data

## <span id="page-8-1"></span>*3.3 Coach Data*

You must create a coach record if you want to coach a team. This is important because there are a few classes and forms that need to be completed prior to coaching a team. These classes are mandatory and enforced by the parish and CYC. On the SPAA website, you will find links to these required classes.

During registration, you can identify yourself as wanting to coach a player. But to do so, you must enter your information first in this section. This allows you to identify yourself as a coach. But prior to assigning you a team, these mandatory classes and forms must be complete.

Click on the  $\overline{\mathbb{R}}$  symbol to add a coach. Enter all of the information for the coach and insert the record. If you need to update or remove a coach, click on the symbols next to their row.

### **Parent Coach data**

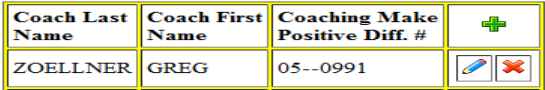

# <span id="page-9-0"></span>**4 Registration Information**

The registration screen is used to sign up your child (player) to the sport that has an open registration. There might be more than one sport that you can register such as with Soccer and Volleyball. Choose the sport that you want to register. Click on the Register button next to the player to add the child to the sport registration.

### Registration for the DOUG & LISA ABBOTT family (5355)

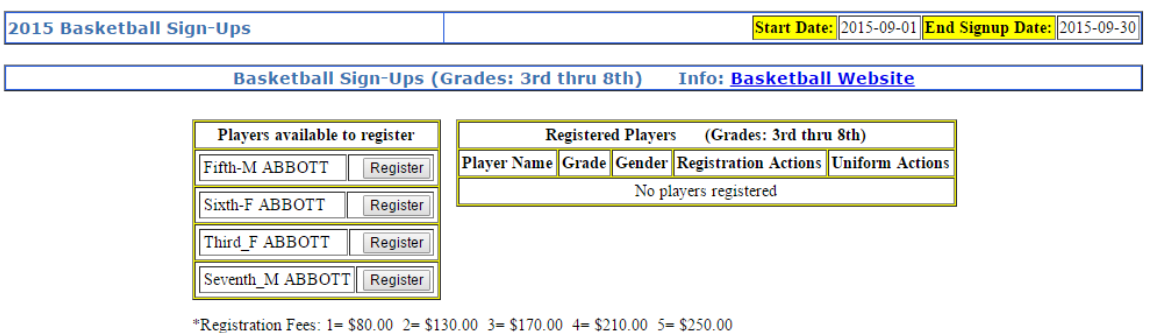

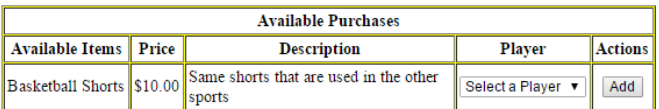

On the next screen, you will get the Player Info Confirmation screen. On this screen, you will need to confirm that the player's information is correct. If it is correct, click on the Confirm button. If changes are needed, click on the Update button and update the information.

## **SPAA Player Info Confirmation**

Before you can continue with the registration, you must confirm that this information is correct for your player. If there are any changes needed, click on the 'Update' button. Otherwise, click on the 'Confirm' button if the information is correct.

- The grade should be the grade the player will be in during the registered sport
	- . IE. Softball/Baseball is played at the end of the school year and part of the summer the grade is the current grade.
	- IE. Soccer/Volleyball is played at the beginning of the school year the grade is the grade in the upcoming school year. The system should advance the grade but please validate that it is the corret grade.

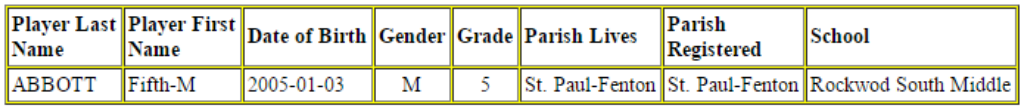

Confirm Update

The Evaluation Confirmation screen will appear if the sport and grade has evaluations. Normally, evaluations are in play for grade  $5<sup>th</sup>$  and above for Soccer, Volleyball and Basketball. This screen will not appear if the player is in a lower grade or the sport doesn't have evaluations.

On this screen, you need to read the evaluation document and then click on the Confirm button to proceed. If you click the Cancel button, it will not allow you to register this player.

## **SPAA Evaluation Confirmation**

Read the Evaluation document before you confirm: Basketball Evaluation Document

- Clicking the Confirm button means that you have read and understand the Evaluation document.
- Clicking the Cancel button will return you without registering your child.

Confirm Cancel

On the next screen, you add your child and complete the couple of fields needed. If you have more than one child in your family, make sure that you choose that child that you are signing up. Some of the fields are not available depending on the sport.

If presented:

- St Paul PSR this field will show up if the player does not attend St Paul School.
- Open/Close  $Y/N$  This is defined as a player that is playing on another team in the same sport in the same season.
- Evaluation  $N -$  follow normal draft rules in bylaws

Y – Requesting evaluations

Click "Submit" to continue. Click "Cancel" to cancel the registration.

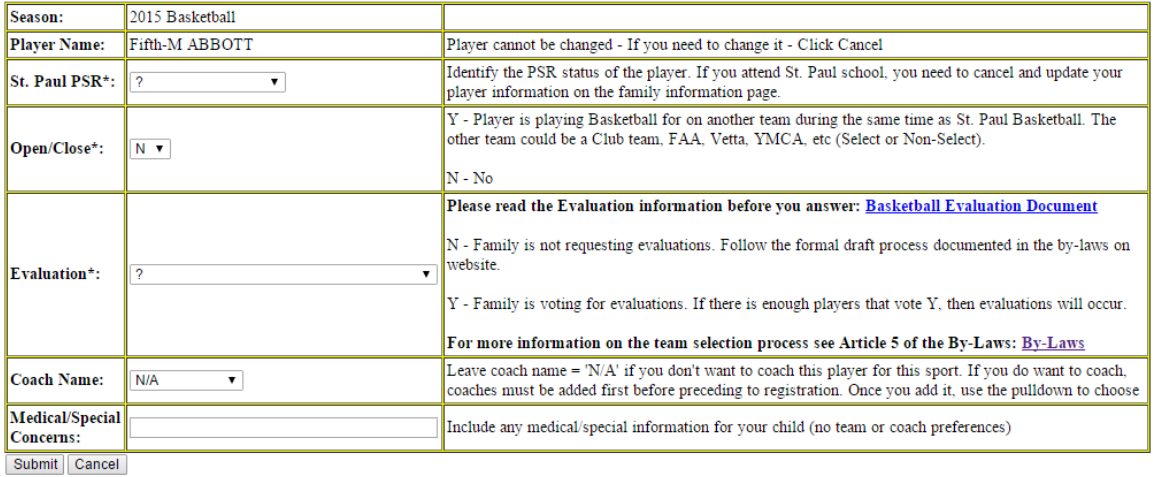

### **SPAA Player Registration**

 $^\ast$  - Fields with an asterick are required

On the next screen, you will need to complete the Uniform process for this sport. Depending on the sport, there can be one to many uniform items (shirt, pants, socks, etc) that are required. The instructions on the screen provides the information on the uniform process.

#### **SPAA Uniform Process** • All players must have a uniform on file for the sport. . 'Required' - if the message 'Required' is in the table below, it means that you do not have this item on file. • You must do one of the following actions: "Order New' - to order a new item 'Transfer' - if you have this item from another child/friend and want to transfer it to this player. The system will update the information to show that  $\blacksquare$ this player now has this item. No purchase is necessary. . 'Newly Purchased' - if the message 'Newly Purchased' is in the table below, it means that you have ordered this item in the current registration period. • No action is required but you can do the following optional actions "Update' - to update the purchased information (i.e. update the size). 'Remove' - to remove the purchased item. · 'Previously Purchased' - if the message 'Previously Purchased' is in the table below, it means you purchased this item in a previous registration period (i.e. last year) • There is no action required since you already own this item. You can do one of the following optional actions: " 'Order New' - to order a new item (i.e. larger size, etc.). Transfer' - (shirts with numbers only) If you have this item from another child/friend and want to transfer it to this player. If your child's shirt is good for this year, then DO NOT click on 'Order New' or 'Transfer' If you see '\*\*\* All uniform items are complete. \*\*\*' below then you are done. Click 'Return' to continue with the registration. Fifth-M ABBOTT: Uniform Items for Basketball Price # Message **Ttem Description Actions**

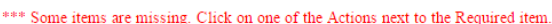

- Required

Order New Transfer

Basketball Uniform Shirt Can only be changed through Registration section \$15.00

Return

If you order a new item, you will be presented a screen to choose the size and number if necessary. Click 'Add' to complete the item.

### **SPAA Add Item**

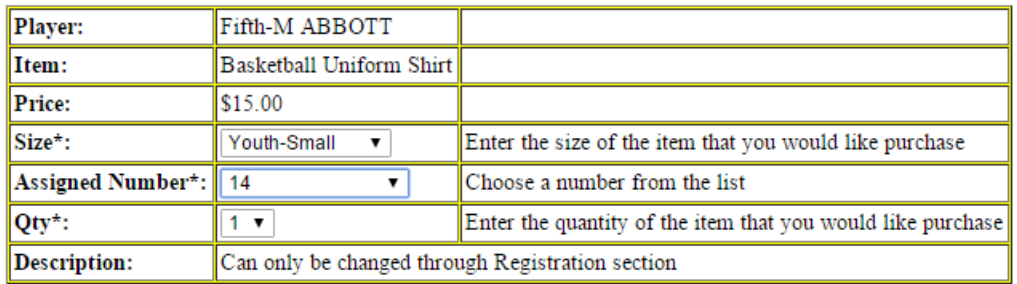

Add Cancel

\* - Fields with an asterick are required

Once you are complete with signing up your children, then the screen will display the total amount of the registration. At the bottom of the screen, it will display the charges for the registration and charges for any purchases. Once you are complete with the registration, click on the 'Check Out' button to proceed to pay.

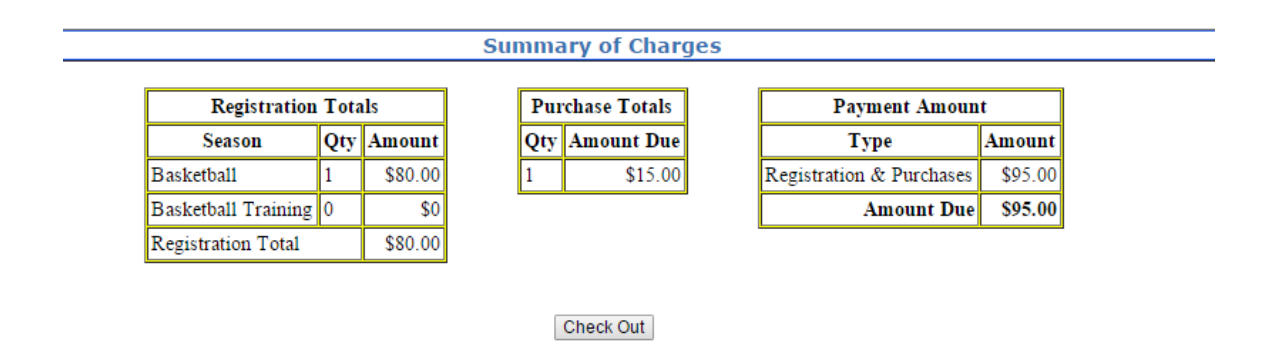

On the Checkout screen, you will choose to pay via PayPal or by Credit Card. All payments are done via PayPal but can be paid without creating an account.

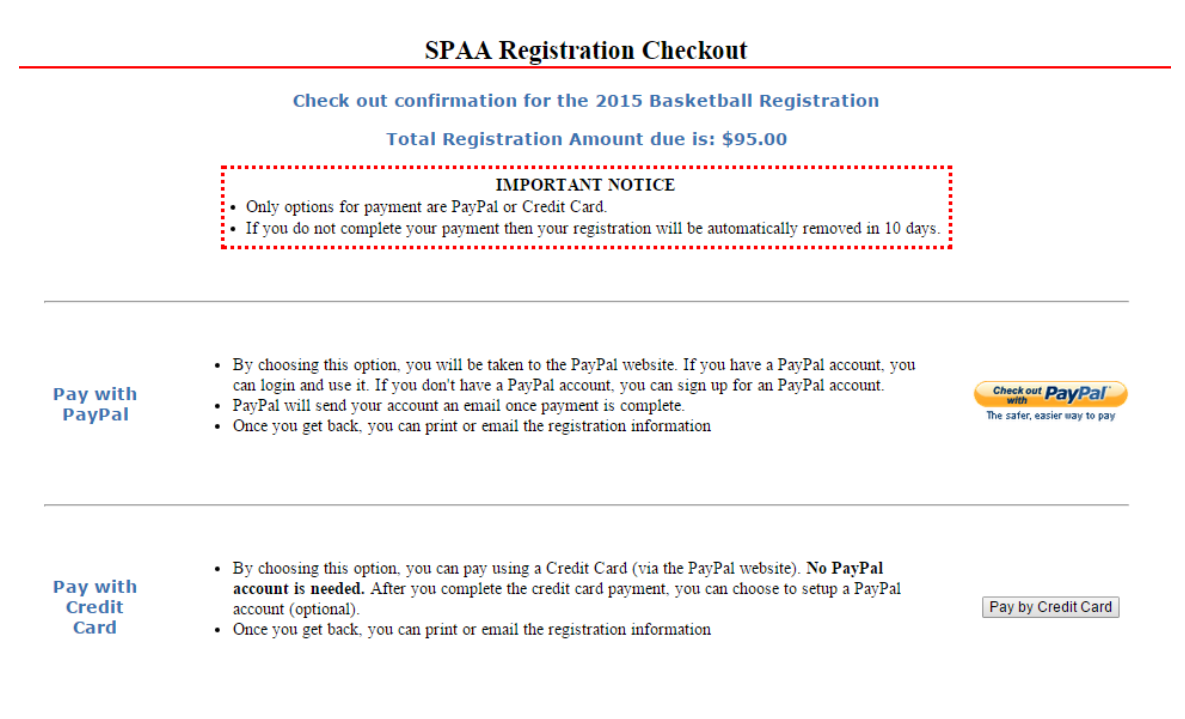